## Directions for using Zoom meetings for our classroom

1. You will get a meeting information notice in your student email. Use that link to connect to our meeting. Below is an example of our one of our past meeting notices.

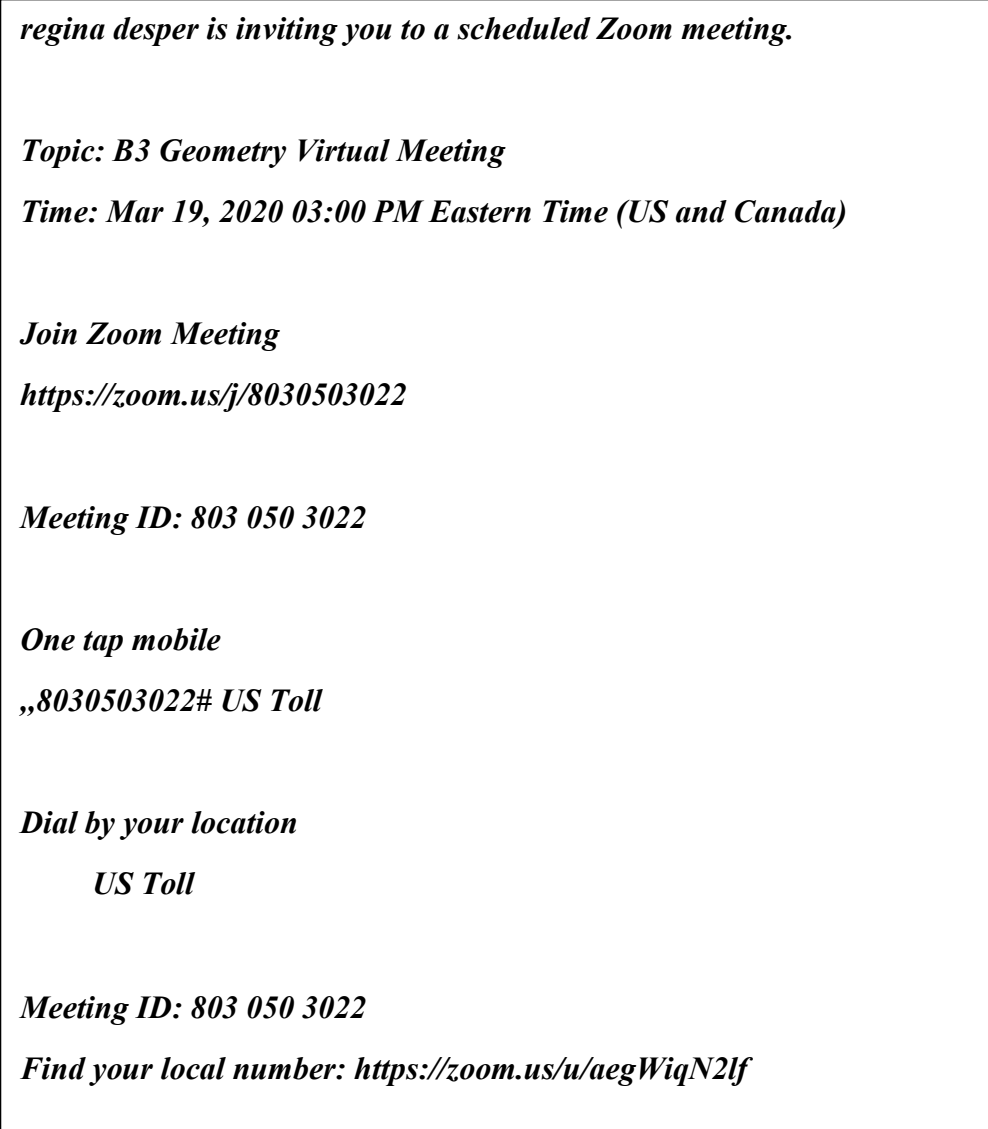

2. You can click on the link that says Join Zoom Meeting from the email. This is the screen you will see. This first time it may ask you to download the link, and go ahead and do that. After that you will be just launching the meeting.

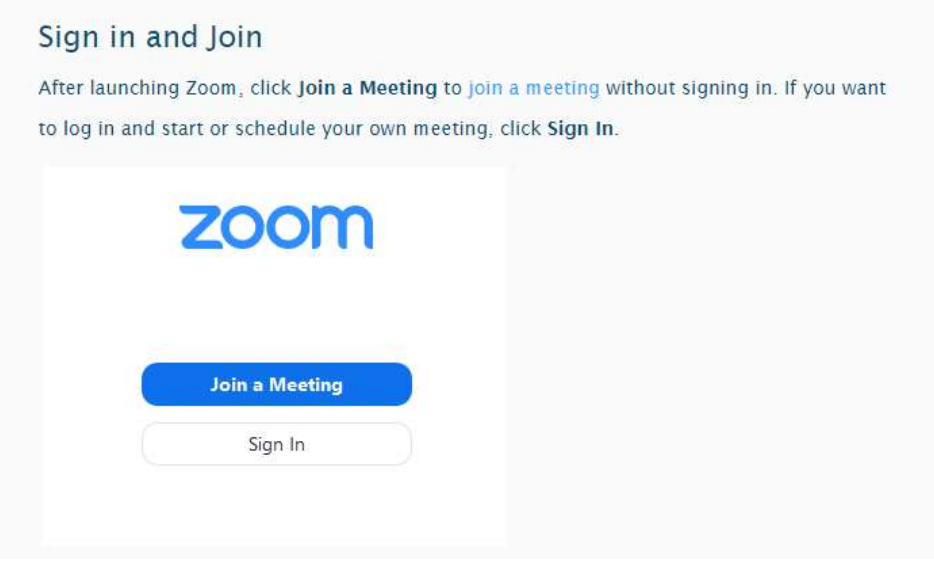

3. Click on Join a meeting without signing in.

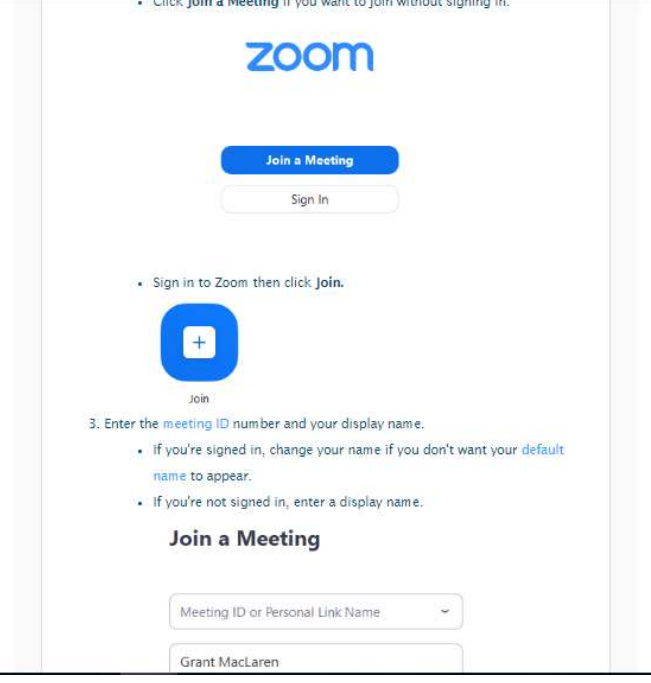

4. Enter the meeting ID code entered from the email link. From the above example it would be 803 050 3022.

\*\*\*\*\*It is important do not mark below box. Leave blank, so we can speak using your computer's audio and can see each other, then Join the meeting. By using the video, I can give you share capabilities during the lecture and you can show me what you are struggling with right from your computer screen. \*\*\*\*\*\*\*

On the image of 4. By leaving it blank, then it will connect audio/and video during the meeting automatically. Then click join.

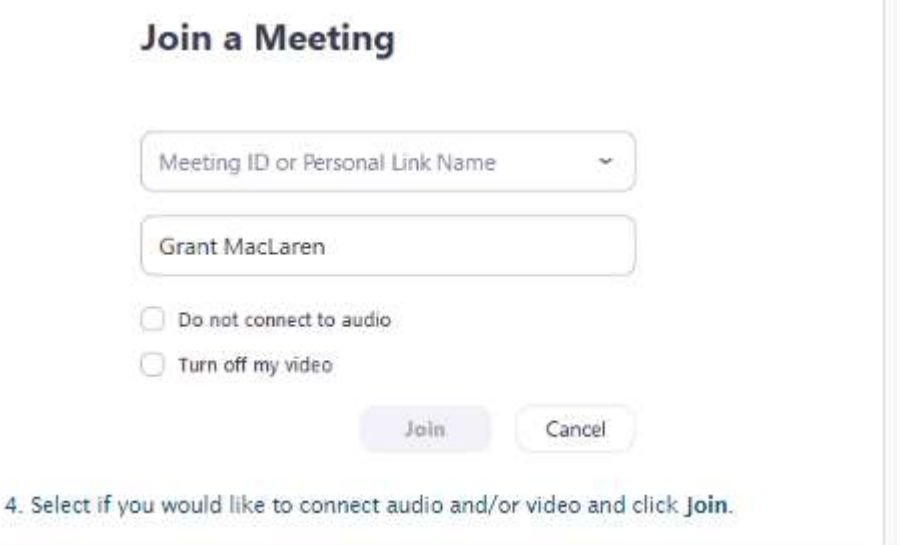

- 5. Here is the YouTube link of instructions on how to do this. https://www.youtube.com/watch?v=hIkCmbvAHQQ&feature=youtu.be
- 6. Make sure you test your audio/video from this video link gave you instructions on how to do that, so I will be able to hear and see you. You can adjust your microphone and other features from this app.

Please review before we have our next session. Please let me know if you continue to have any issues and we can problem shoot it.